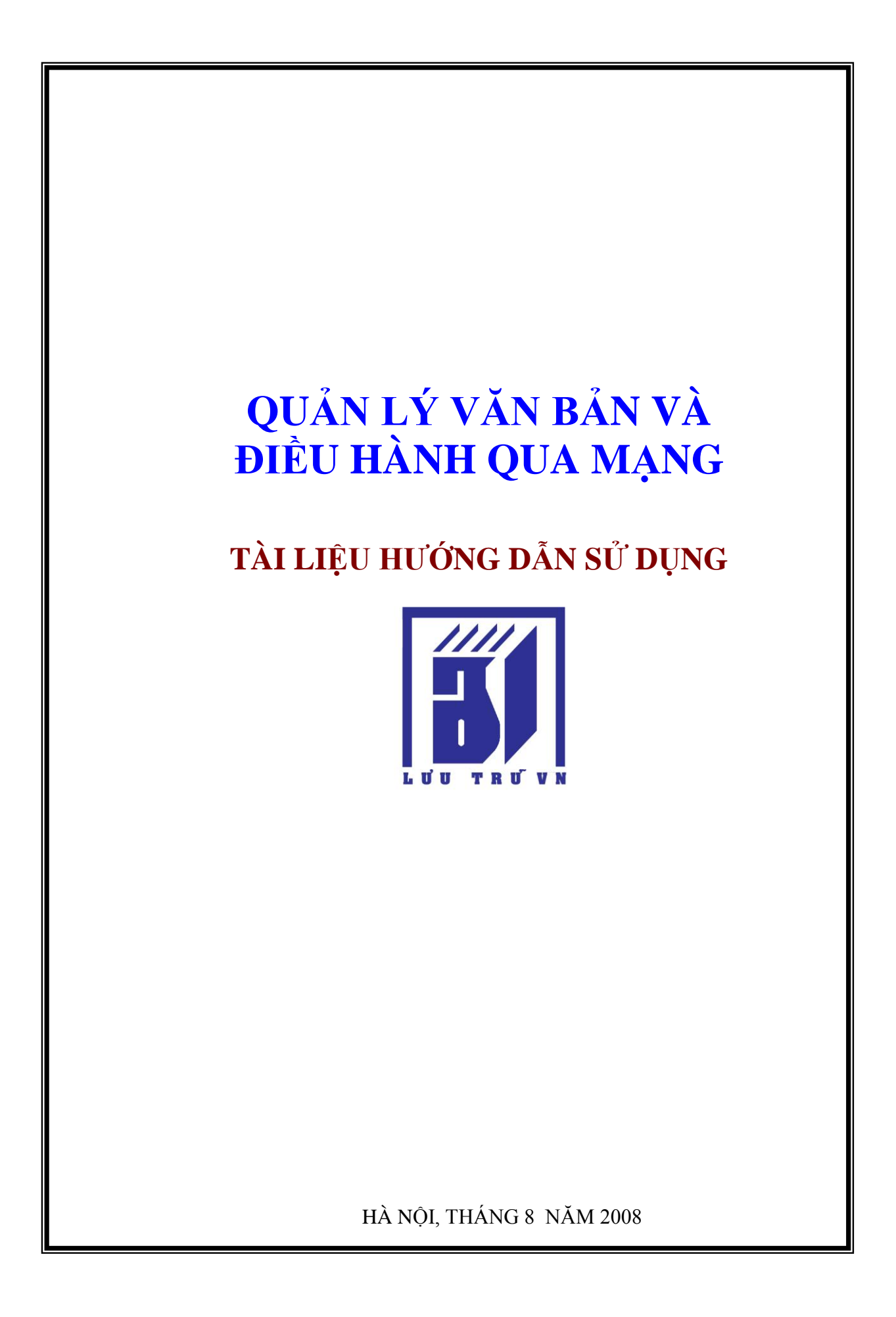

# **QUẢN TRỊ PHẦN MỀM**

## *I.1. Công việc quản trị*

### **I.1.1. Chức trách của người quản trị**

Người quản trị, có tên đăng nhập là admin là người có quyền cao nhất. Lúc đầu khi mới cài đặt, chỉ có một người sử dụng là chính Admin với mật khẩu ban đầu cũng là admin.

Người quản trị cần phải đổi mật khẩu của mình để tránh bị lạm dụng trước khi cấp quyền sử dụng cho những người khác.

Khi được cài đặt lần đầu tiên, Net.Office đã có sẵn một bộ dữ liệu để bạn có sửa và cũng có thể thử. Một phần dữ liệu có thể dùng lại ví dụ như phân loại văn bản, các chức danh nhưng hầu hết phải nạp dữ liệu mới cho phù hợp với môi trường ứng dụng của cơ quan bạn.

Những việc sau đây người quản trị phải làm trước khi đưa hệ thống vào sử dụng:

- Thiết lập các danh mục dữ liệu
- Chức danh
- Đơn vị trực thuộc
- Các cơ quan đối tác bên ngoài
- Tính chất văn bản
- Lĩnh vực
- Loại văn bản đến
- Loại văn bản đi
- $\blacksquare$  Địa chỉ lưu trữ hồ sơ
- Các sổ văn bản

Thiết lập cấu hình và quyền sử dụng

- Thiết lập cấu hình như backup, đặt địa chỉ IP của máy chủ email...
- Thiết lập các nhóm vai trò với quyền hạn sử dụng
- Cấp quyền sử dụng cho một số người, gán quyền sử dụng theo các nhóm

# **I.1.2. Nghiệp vụ trong hoạt động văn bản và tổ chức công việc**

Cấu trúc hành chính của cơ quan, công ty, tổ chức (sau đây gọi chung là tổ chức ) của bạn được giả định như sau:

Tổ chức của bạn có một số đơn vị thành viên (cấp dưới), trong đó có bộ phận văn thư thuộc Văn phòng hoặc Phòng hành chính là nơi đảm bảo chức năng giao tiếp với bên ngoài (gửi công văn đi và tiếp nhận công văn đến). Chẳng hạn dưới cơ quan cấp Bộ có thể có cấp Vụ, Viện; dưới cấp Vụ có thể có các phòng....Số cấp xem như không hạn chế (đa cấp). Để nạp các thông tin về tổ chức, NetOffice có chức năng khai báo các đơn vị cấp dưới. Mỗi nguời sử dụng thuộc một đơn vị cấp dưới nào đó.

Công văn đến sẽ được chuyển trước tiên tới Văn thư. Nhân viên văn thư sẽ ghi nhận lại công văn đến và chuyển cho người có trách nhiệm phân luồng văn bản. Tuỳ theo đặc thù của đơn vị bạn mà người phân luồng có thể là Chánh văn phòng, Trưởng phòng tổng hợp hay là Giám đốc...

Người phân luồng sẽ căn cứ vào nội dung, yêu cầu của công văn đến để chuyển đích danh một cá nhân nào đó xử lý hoặc cho đơn vị chức năng. NetOffice không những cấp cho mỗi người sử dụng một account mà chính mỗi đơn vị cấp dưới cũng sẽ có một account. Khi phân công văn, nếu không rõ người xử lý cụ thể là ai, mà chỉ biết chức trách của đơn vị cấp dưới thì ta có thể vẫn chuyển công văn theo account của đơn vị cấp dưới. Người được phép của đơn vị cấp dưới (thường là trưởng hay phó của đơn vị đó) sẽ có thể mở hồ sơ ra được để xử lý trực tiếp hay phân đích danh cho một người trong đơn vị của mình. Vì thế khi khai báo một đơn vị cấp dưới, Net.Office cho phép khai báo ai là người có thể đọc được văn thư gửi đến một đơn vị cấp dưới (thường là trưởng, phó đơn vị cấp dưới).

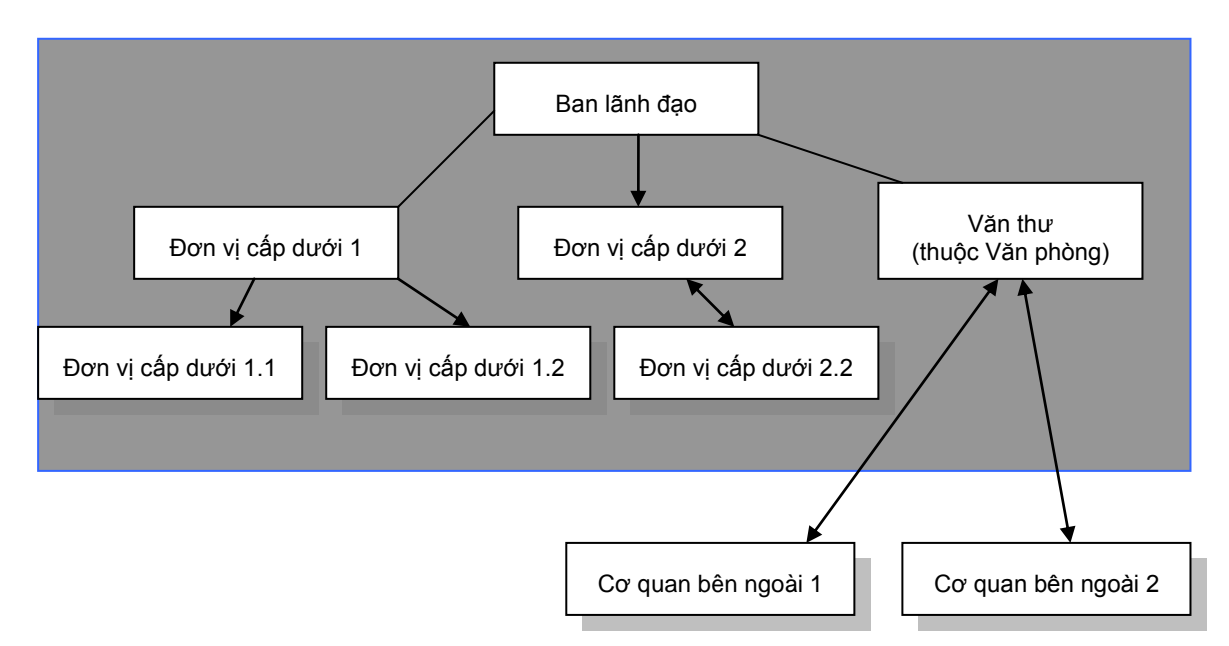

*Hình 1.1. Cấu trúc quan hệ hành chính có thể khai báo được trong Net.Office*

Ở một số tổ chức, các đơn vị cấp dưới có pháp nhân riêng, có thể có bộ phận văn thư riêng. Công văn đến có thể đến từ văn thư cấp trên, cũng như có thể đến trực tiếp từ bên ngoài. Đơn vị cấp dưới có thể gửi công văn ra ngoài với dấu riêng hoặc chuyển lên cấp trên dùng dấu của cấp trên. Phiên bản 3.0. là phiên bản ứng với các đơn vị có 1 cấp văn thư. Song song với phiên bản 3.0, có phiên bản 3.0 M là phiên bản thiết kế riêng cho các tổ chức có nhiều cấp văn thư.

Net.Office cũng tính đến khả năng tổ chức của bạn có quan hệ với các đơn vị bên ngoài (bao gồm các các đơn vị trực thuộc cấp dưới, cấp trên và các đơn vị khác ngành). Net.Office cho phép khai báo các đơn vị để nếu các đơn vị này cùng dùng phần mềm Net.Office thì có thể chuyển công văn tự động cho nhau.

Net.Office cũng có các công cụ cho phép khai báo các đặc thù khác ví dụ như chức danh, các loại văn bản....

# *I.2. Quản lý danh mục dữ liệu*

### **I.2.1. Cập nhật danh mục chức danh**

Danh mục Chức danh nhằm làm rõ thông tin về người sử dụng trong hệ thống. Các thao tác trên danh mục này gồm Thêm, Sửa, Xóa hay Tìm kiếm một chức danh.

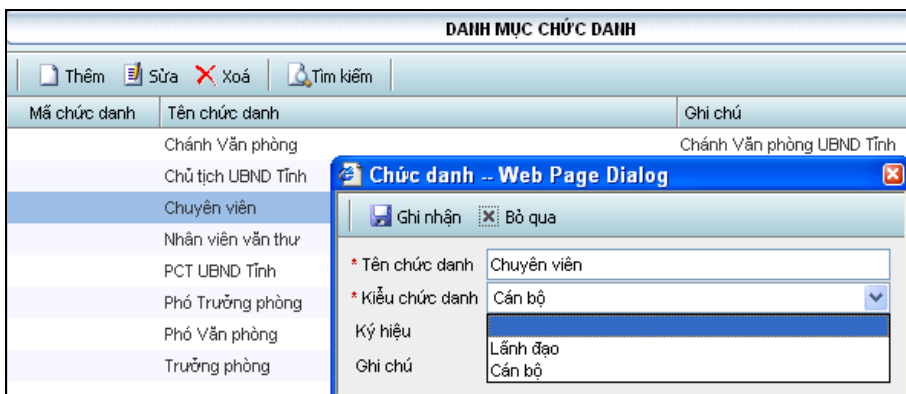

*Hình 1.2. Cập nhật chức danh*

### *Thêm một chức danh*

- Bấm nút  $\leq$  Thêm> trên thanh công cu.
- Khi xuất hiện hộp thoại chức danh, hãy điền các thông tin về : Tên, Kiểu, ký hiệu. *Chú ý*: Các mục có ký hiệu \* màu đỏ là các thông tin bắt buộc phải nhập.
- Chon nút  $\leq$  Ghi nhân>

### *Sửa chức danh*

- Bấm chọn dòng chức danh cần sửa
- Chon nút  $\leq \frac{3}{5}$  Sửa> trên thanh công cu
- **Trong cửa sổ thông tin đơn vị, nhập các thông tin muốn thay đổi và chon nút**  $\leq \frac{1}{2}$ Ghi nhận**>**

### *Xóa chức danh*

- Chon dòng chức danh muốn xóa
- Chon nút < $X \times X$ óa> trên thanh công cu
- Hệ thống sẽ xác nhận lại "Bạn có muốn xóa không?", chọn <OK> để chấp nhận xóa hoặc chọn <Cancel> để hủy xóa

### *Tìm kiếm*

Muốn tìm nhanh dòng chức danh, có thể sử dụng lệnh tìm kiếm. Cách tìm kiếm như sau

- $\blacksquare$  Bấm nút <Tìm kiếm>
- Điền vào ô giá trị tìm kiếm một phần từ muốn tìm
- Bấm nút <Tìm>. Những chức danh có chứa cụm từ tìm kiếm sẽ xuất hiện để có thể xử lý tiếp

### **I.2.2. Cập nhật danh mục đơn vị trực thuộc và cán bộ**

Danh mục này cho phép quản lý các đơn vị của hệ thống theo mô hình đa cấp, hiển thị ở dạng sơ đồ hình cây. Bạn có thể dễ dàng khai báo một đơn vị mới và xếp cán bộ vào đơn vị. Cách cập nhật đơn vị trực thuộc tương tự như cập nhật chức danh. Chỉ có một điều khác là các đơn vị thành viên có cấu trúc phân cấp theo một hình cây nên trước khi thêm một đơn vị phải bấm chọn vào đơn vị trực tiếp cấp trên của đơn vị đó. Trong hình I.3. nếu muốn thêm một đơn vị cấp dưới Ban Công nghệ Thông tin thì phải bấm chọn vào Ban công nghệ thông tin trước khi bấm nút  $\langle \square \rangle$  Thêm

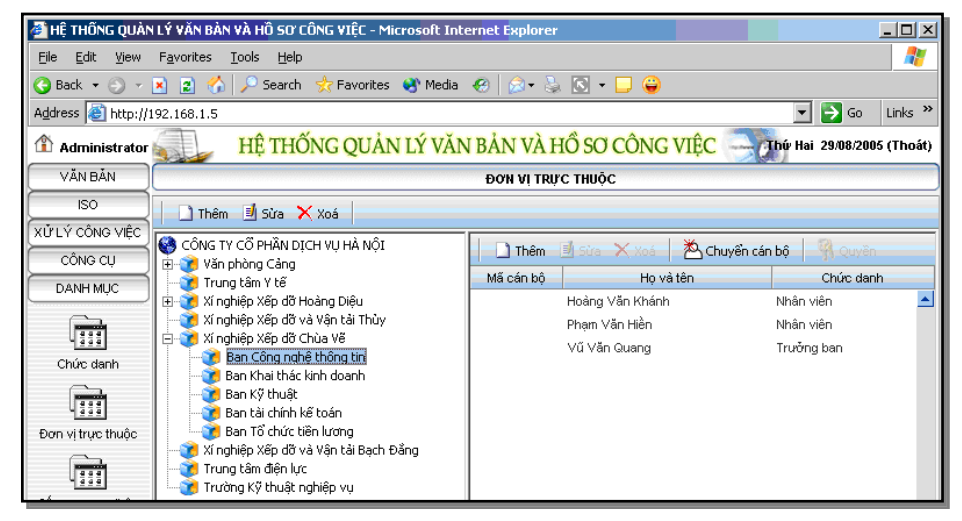

*Hình 1.3. Cập nhật các đơn vị thành viên (trực thuộc)*

Khi bấm chọn vào đơn vị nào, phía bên phải sẽ hiển thị danh sách cán bộ thuộc đơn vị đó. Trong vùng này ta có thể cập nhật cán bộ của đơn vị đã chọn. Các chức năng thêm, xoá, sửa cũng tương tự như đã làm đối với việc cập nhật chức danh hay đơn vị thành viên. Hình I.4. minh hoạ trang khai báo một cán bộ mới của đơn vị đã chọn

Chú ý rằng, khi tạo mới một đơn vị thành viên. NetOffice sẽ tự động tạo một tài khoản đại diện cho đơn vị đó. Tài khoản này được sử dụng trong trường hợp phân văn bản, gửi yêu cầu đến đơn vị chứ không gửi đích danh đến một cá nhân.

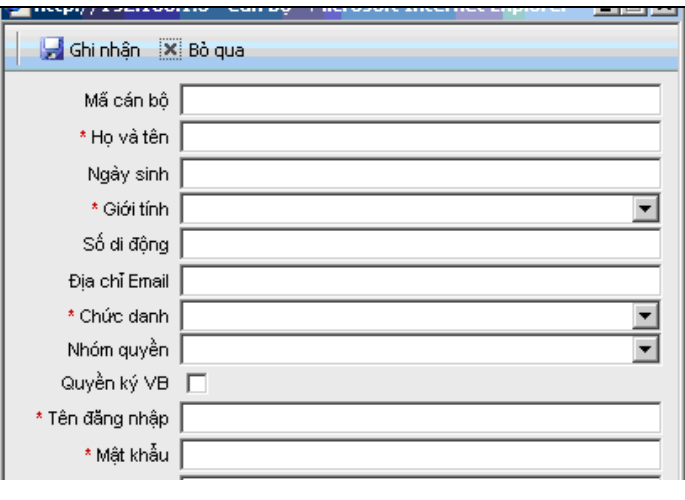

*Hình 1.4. Form khai báo một cán bộ mới*

Đối với việc cập nhật cán bộ của một đơn vị, có thêm hai chức năng đặc thù:

- Chức năng chuyển cán bộ từ đơn vị này sang đơn vị khác.
- Chức năng thiết lập quyền hạn cho một cán bộ

Khi chọn  $\langle \triangleq C$ huyển cán bộ $>$  trên thanh công cụ, Net.Office hiển thị một hộp thoại như trong hình I.5. để bạn chọn hai đơn vị. Mặc định, đơn vị đang làm việc ban đầu xuất hiện ở phía trái, tuy nhiên bạn có thể thay đổi được bằng cách chọn trong danh sách.

Một khi được chọn, danh sách các cán bộ thuộc đơn vị sẽ được hiển thị. Muốn chuyển ai từ đơn vị này sang đơn vị kia trước hết cần đánh dấu các cán bộ đó sau đó bấm vào biểu tượng  $\gg$  hoặc  $<<$  tuỳ theo hướng chuyển.

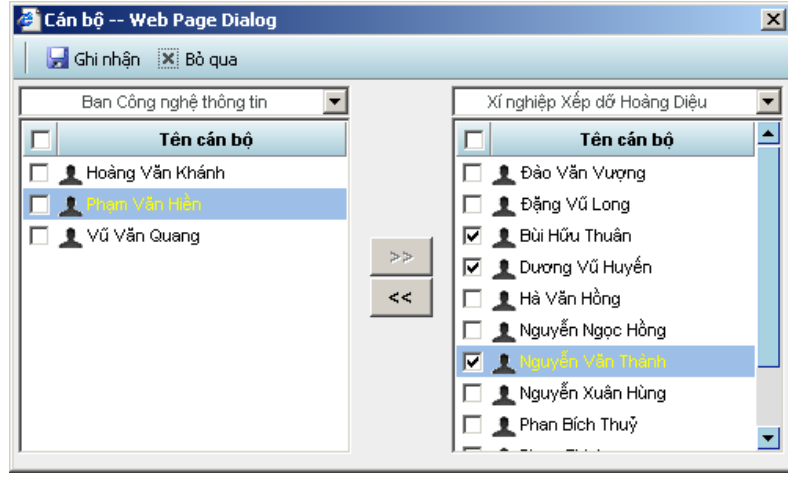

*Hình 1.5.Chọn danh sách cán bộ và chuyển từ đơn vị này sang đơn vị khác*

Mỗi cán bộ đều cần được cấp quyền hạn. Ở thanh công cụ khi bấm vào chức năng  $\leq$  Quyền $>$ , một hộp thoại như trong hình 1.6. sẽ hiện ra đã thiết lập quyền cho cán bộ được chọn. Ngoài những quyền hạn đi theo nhóm mà ta sẽ nói rõ hơn ở mục I.4. ta có thể gán cho họ quyền thực hiện một số chức năng. Muốn cho đương sự được làm việc gì ta đánh dấu vào ô tương ứng với chức năng đó. NetOffice có gần 100 chức năng phân biệt mà ta có thể cấp chính xác cho tới từng người. Những ô đánh dấu bị mờ có nghĩa là chức năng đó đã được thiết lập đi theo nhóm, không được phép sửa. Đánh dấu xong hay bấm nút  $\langle \mathbf{z} \rangle$ Ghi nhận>

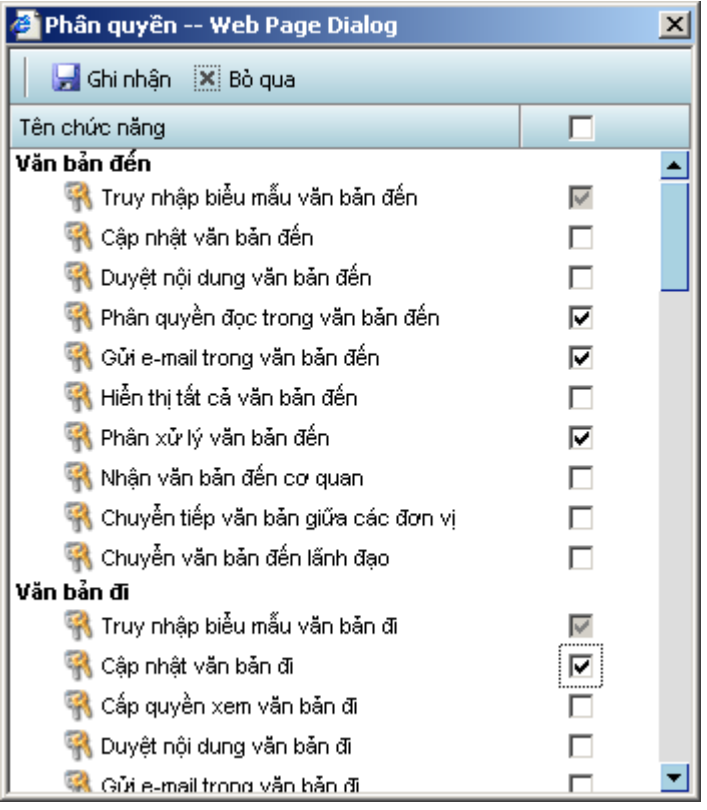

*Hình 1.6. Cập nhật quyền hạn cho các cán bộ*

## **I.2.3. Cập nhật danh mục cấp cơ quan bên ngoài**

Chức năng này cho phép quản lý danh mục cấp - cơ quan bên ngoài. Các cơ quan này là những tổ chức, đơn vị gửi/nhận văn bản đến/đi.

Cấp cơ quan được tổ chức theo sơ đồ hình cây. Trong một cấp, bạn có thể cập nhật nhiều cơ quan ban hành. Thông thường, danh mục này được chia thành các nhóm sau:

- TW (Trung ương):
	- TW Đảng, VP TW Đảng; Quốc hội, VP Quốc hội; Chủ tịch nước, VP Chủ tịch nước
	- Chính phủ, VP Chính phủ
	- Các Bộ, ngành
	- Đoàn thể TW: TW MTTQVN, TW Hội Phụ nữ,.....
- <del>D</del>P (Địa phương) ngoài tỉnh: UBND tỉnh, TP trực thuộc TW, UBND Quận, Huyện, Thị xã,...
- NN (Nước ngoài):
	- Các nước, Các tổ chức quốc tế, Các đối tác nước ngoài
- Các cơ quan trong tỉnh
	- UBND tỉnh, VP UBND tỉnh
	- $-$  Các cơ quan cấp sở
	- Các UBND cấp huyện
	- Các UBND cấp xã/phường
- CD (Người dân, doanh nghiệp, các tổ chức,...)

 $\blacksquare$  KH (Khác...)

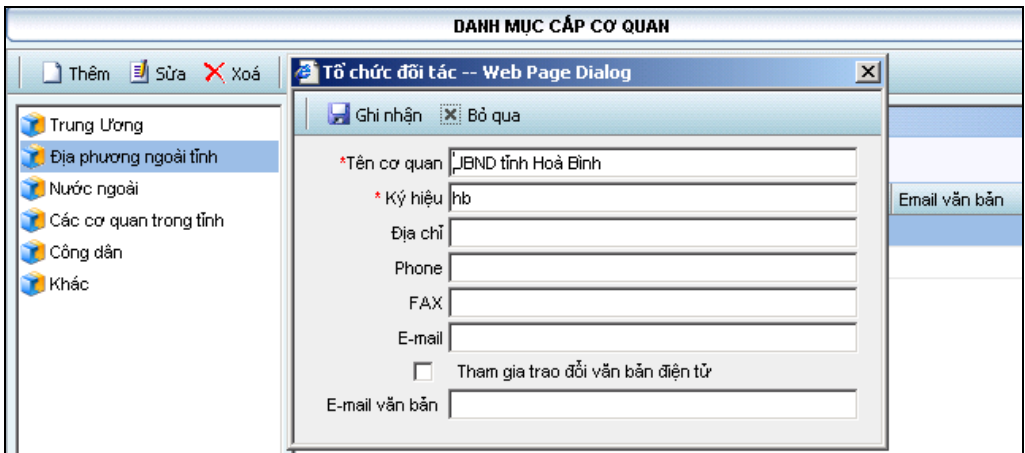

*Hình 1.7. Cập nhật danh mục cấp cơ quan (bên ngoài)*

### **I.2.4. Cập nhật danh mục sổ văn bản**

Ở rất nhiều cơ quan, các công văn được đăng ký riêng trong các sổ khác nhau. NetOffice cho phép người quản trị khai báo các số công văn khác nhau.

Danh mục Sổ văn bản phục vụ việc phân loại VB của người sử dụng. Sổ VB được quản lý theo VB đến, VB đi , sau đó có thể theo đơn vị sử dụng (*Dùng chung cho cả cơ quan, của riêng từng đơn vị*) và có thể theo nhóm loại VB (*Sổ VB, Sổ Quyết định, Sổ thư riêng...*).

|              | SỐ VĂN BẢN                      |                   |                              |  |  |  |
|--------------|---------------------------------|-------------------|------------------------------|--|--|--|
|              | Thêm $\exists$ Sửa $\times$ Xoá |                   | So van ban - Web Page Dialog |  |  |  |
| Ký hiệu      | Tên số văn bản                  | Ghi nhận X Bỏ qua |                              |  |  |  |
| <b>VBDEN</b> | Sỗ văn bản đến                  |                   |                              |  |  |  |
| VBDI         | Sỗ văn bản đi                   | Ký hiệu           | VBDEN                        |  |  |  |
| QPPL         | Số VB Qui phạm phá              | * Tên số VB       | Sỗ văn bản đến               |  |  |  |
| SQĐ          | Số VB Quyết định                | Loại số VB        | Văn bản đến   v              |  |  |  |
|              |                                 | Ghi chú           | Văn bản đên<br>Văn bản đi    |  |  |  |

*Hình 1.8. Cập nhật danh mục sổ văn bản*

Các thao tác trên danh mục Sổ văn bản được thực hiện tương tự như đối với các danh mục khác đã nói trên.

### **I.2.5. Cập nhật danh mục loại văn bản**

Nhằm phục vụ cho việc thống kê các văn bản, Net.Office cung cấp công cụ cho phép người dùng phân lớp văn bản thành các loại khác nhau: công văn, thông tư, nghị định, giấy mời,.... Các văn bản đó bao giờ cũng có một số trường mô tả giống nhau, có thể dùng chung và một số trường thay đổi tuỳ theo tính chất của văn bản. Với Net.Office người sử dụng có thể tuỳ biến được danh sách các trường mô tả văn bản.

#### *Phân loại văn bản đến*

Trang màn hình làm việc được chia làm hai phần. Bên trái là danh mục loại văn bản đến, bạn có thể thêm, sửa hay xóa một loại văn bản giống như hoạt động cập nhật các đối tượng khác; còn bên phải là các trường thông tin ứng với mỗi loại văn bản.

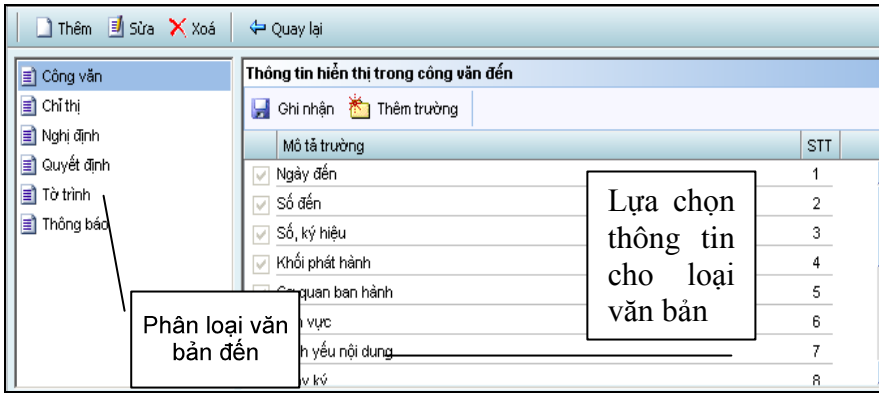

*Hình 1.9. Cập nhật các loại văn bản.*

Một khi loại văn bản đã được chọn, thì trong số các trường gợi ý sẵn, muốn lấy trường nào bạn chỉ cần đánh dấu vào ô vuông ở đầu dòng tương ứng. Có một số trường áp đặt thì ô đánh dấu sẽ mờ, không cho phép bạn loại bỏ. Ngoài ra nếu bạn có nhu cầu tự khai báo một trường mới thì bạn cần chọn nút < Thêm trường>. Sau khi làm cần bấm nút < $\blacksquare$ Ghi nhân> để lưu lại các thay đổi.

*Lưu ý rằng , mặc dù cho phép thay đổi trường nhưng đây là một việc rất nên hạn chế vì khi bớt trường có nghĩa là sẽ làm mất dữ liệu. Hơn nữa cũng chỉ để một người được làm điều này nếu không sẽ rất khó kiểm soát..* 

Hệ thống cũng cung cấp công cụ giúp bạn *Phân loại văn bản phát hành*. Cách sử dụng các chức năng này tương tự như danh mục *Phân loại văn bản đến.*

## **I.2.6. Cập nhật danh mục tính chất văn bản**

Danh mục này cung cấp cho văn bản các tính chất về độ khẩn, độ mật.

Bạn có thể cập nhật các tính chất cho độ khẩn và độ mật bằng thao tác thêm, sửa, xoá các tính chất. Trên thanh công cụ bạn bấm tab <Tính chất văn bản-Mật> để cập nhật tính chất về độ mật hoặc bạn bấm tab <Tính chất văn bản-Khẩn> để cập nhật tính chất về độ khẩn.

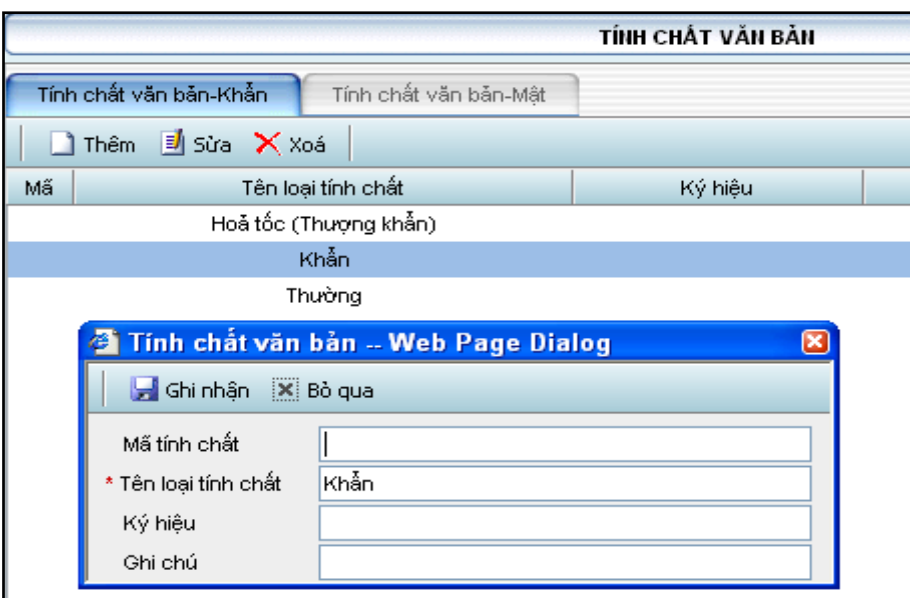

*Hình 1.10. Trang màn hình làm việc với tính chất văn bản*

Trên thực tế, không có nhu cầu sửa đổi, thêm bớt với tính chất khẩn mật của văn bản vì nó đã được xác định và không biến động.

### **I.2.7. Cập nhật danh mục lĩnh vực công việc**

Các văn bản trong hệ thống được sắp xếp thành các lĩnh vực khác nhau. Danh mục các lĩnh vực có thể được cập nhật cho phù hợp với từng đơn vị sử dụng. Các thao tác cập nhật danh mục lĩnh vực được thực hiện tương tự như trên các danh mục khác.

|                                | <b>LÏNH VVC</b>    |
|--------------------------------|--------------------|
| <b>Thêm E</b> sửa $\times$ Xoá | <b>Q</b> Tìm kiếm  |
| Tên lĩnh vực                   | Ký hiệu<br>Ghi chú |
| Đất đai                        | DD                 |
| An ninh                        | AN.                |
| Công nghiệp                    | CN                 |
| Du lich                        | DL.                |
| Giáo dục &Đào tạo              | GDDT               |
| Kinh Tế                        | КT                 |
| Luật pháp                      | LP.                |
| Văn hoá                        | VН                 |
| Xây dựng                       | XD.                |
| Xấ Hội                         | XH.                |
|                                |                    |

*Hình 1.11. Cập nhật danh mục lĩnh vực văn bản*

# **I.2.8. Cập nhật danh mục địa chỉ lưu trữ**

Chức năng này cho phép cập nhật địa chỉ các nơi lưu trữ văn bản gốc, phục vụ cho công tác lưu trữ. Bạn có thể thêm, sửa, xoá một địa chỉ lưu trữ giống như cập nhất các đối tượng khác.

Ngoài ra hệ thống cung cấp cho bạn một số chức năng khác. Để xem một địa chỉ lưu trữ có những văn bản đến (đi) nào, bạn lựa chọn tên nơi lưu trữ cần xem, sau đó bấm nút  $\langle$  Văn bản đến> hoặc  $\langle$  Văn bản đi>.

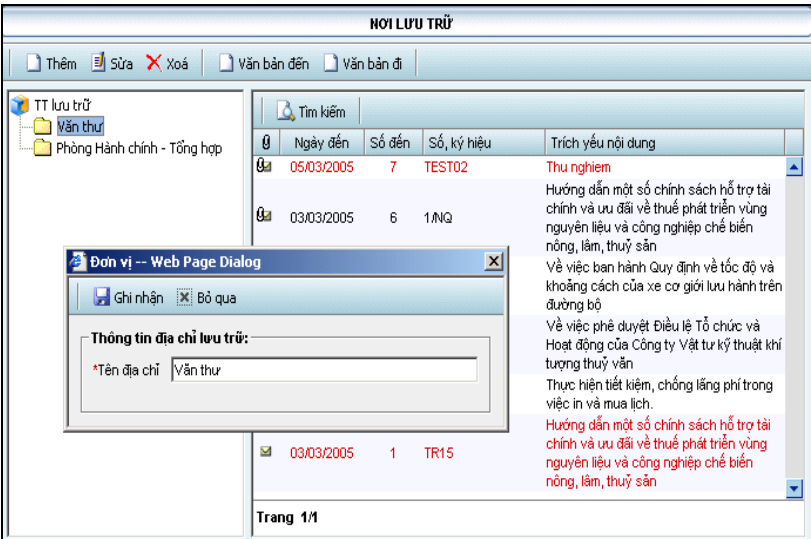

*Hình 1.12. Cập nhật danh mục địa chỉ lưu trữ*

# *I.3. Quản trị các chức năng trong nhóm hệ thống*

### **I.3.1.Thiết lập cấu hình**

Để có thể truyền nhận văn bản điện tử người quản trị hệ thống cần phải thiết lập cấu hình địa chỉ IP máy chủ mail. Trước tiên, bạn vào nhóm chức năng *Hệ thống*, chọn chức năng con *Thiết lập cấu hình*. Giao diện làm việc được mở ra như hình 1.12. Bạn hãy thực hiện các bước

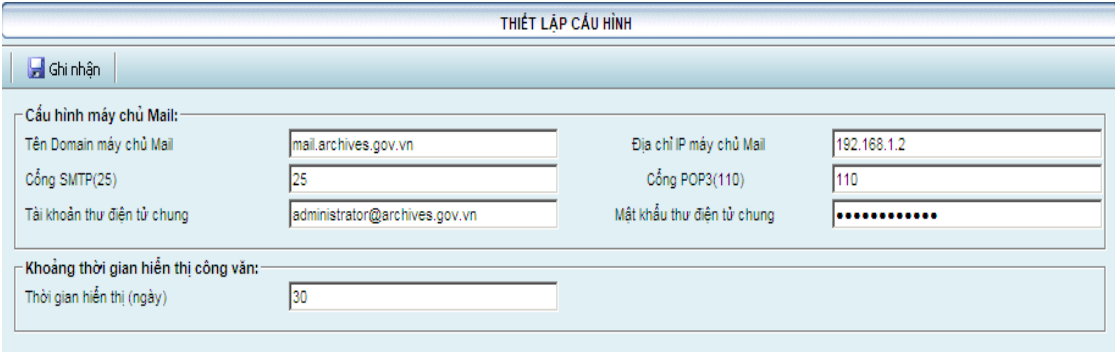

*Hình 1.12. Thiết lập cấu hình hệ thống*

- Nhập tên miền và/hoặc địa chỉ IP của máy chủ Mail
- $\blacksquare$  Tiếp theo trong mục <SMTP (25)>: Bạn nhập số cổng sẽ gửi văn bản là 25
- Sau đó, ở mục <POP3 (110)>: Bạn nhập số cổng sẽ nhân văn bản là 110
- Cuối cùng, trong mục tài khoản thư điện tử chung và mục mật khẩu thư điện tử chung: Bạn nhập tài khoản nhận văn bản cho hệ thống, tài khoản này được cấp trước ở Mail Server gồm tên đăng nhập và mật khẩu

### **I.3.2. Phân quyền sử dụng theo nhóm vai trò**

Trong phần I.2. chúng ta đã nói tới vịêc cấp quyền cho người sử dụng. Trên thực tế, người sử dụng được phân theo các nhóm vai trò. Vì thế để hỗ trợ tốt hơn cho việc kiểm soát quyền hạn, NetOffice chủ yếu thiết lập quyền theo vai trò. Cá nhân nào thuộc nhóm nào sẽ được huởng quyền của nhóm đó. Những quyền khác sẽ được thiết lập theo cá nhân.

Mặc định, NetOffice thiết lập bốn nhóm vai trò sau:

*Nhóm quyền Quản trị hệ thống*: là những người đảm bảo về mặt kỹ thuật cho hệ thống; có trách nhiệm cấu hình hệ thống, sao lưu, khôi phục dữ liệu, theo dõi nhật ký sử dụng,... và hỗ trợ cho những người dùng khác.

*Nhóm quyền phân văn bản*: là người có toàn quyền về mặt nghiệp vụ liên quan đến văn bản; chịu trách nhiệm thực hiện phân phối văn bản đến các địa chỉ để giải quyết.

*Nhân viên văn thư*: thực hiện các nhiệm vụ tiếp nhận, đăng ký văn bản vào hệ thống...

*Người sử dụng*: tra cứu văn bản, tham gia giải quyết công việc v.v...

Các chức năng cập nhật nhóm và quyền theo nhóm

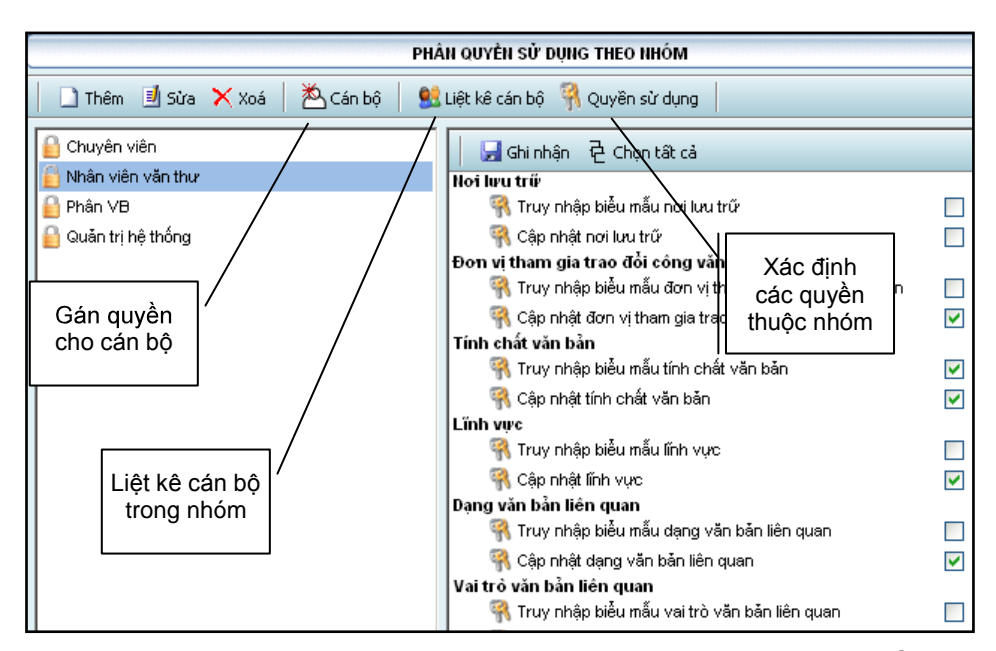

*Hình 1.13. Trang màn hình cập nhật các nhóm quyền*

- *Cập nhật các nhóm quyền.* Các nút lệnh  $\leq \mathbb{L}$ Thêm $>$ ,  $\leq \mathbb{L}$ Sửa $>$ ,  $\lt \times$ Xóa $>$  cho phép khai báo, sửa thông tin hay xóa một nhóm quyền sử dung. Cách thực hiện các thao tác này cũng giống như đã thực hiện đối với các đối tượng khác đã trình bày trước đây. Hình 1.13 minh hoạ cách thiết lập các nhóm và quyền. Bên phải là danh sách 4 nhóm quyền được thiết lập mặc định. Khi chọn nhóm nào, thì bên phải sẽ hiển thi một danh sách các chức năng và đánh dấu các chức năng tương ứng mà nhóm quyền vừa được chọn. Muốn thêm bớt quyền cho nhóm chúng ta chỉ cần thao tác rất đơn giản là đánh dấu vào các ô tương ứng với các chức năng muốn gán cho nhóm đó. Sau cùng bấm nút < Ghi nhận>.
- Gán cán bộ vào các nhóm. Một khi đã bấm chọn một nhóm, ban có quyền gán các cán bộ vào nhóm đó - điều này có nghĩa là cấp cho cán bộ các quyền của nhóm. Để làm điều này bạn bấm vào nút lệnh  $\langle \bigotimes^{\mathbb{Z}}$  Cán bộ>, khi đó danh sách cán bộ hiện ra để bạn đánh dấu những người thuộc nhóm như trong hình 1.14. Đánh dấu xong nhớ bấm nút  $\langle \blacksquare$  Ghi nhân>.

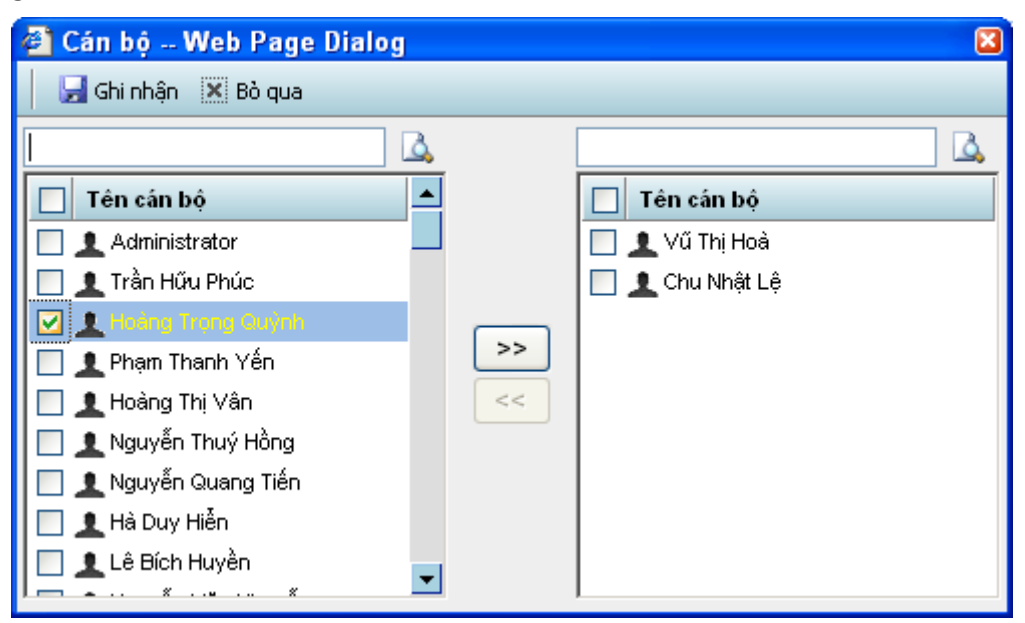

*Hình 1.14. Chọn các cán bộ đưa vào nhóm*

- Nếu bấm nút lệnh  $\leq$  Net Ouyền sử dụng  $\geq$ , Net Office sẽ hiển thị ra các quyền mà nhóm đang được gán
- Nút lệnh <  $\blacksquare$  Liệt kê người dùng> cho phép liệt kê danh sách người dùng trong nhóm quyền sử dung.

Chú ý: Các chức năng trên được kích hoạt chỉ khi bạn đã chọn một nhóm quyền cụ thể nào đó (trừ chức năng **Thêm** một nhóm quyền).

### **I.3.3. Sao lưu dữ liệu**

Người quản trị tin học phải đặc biệt lưu ý đến việc bảo vệ dữ liệu. Trong một hệ thống tin học cái đắt giá nhất là thông tin, không có một biện pháp nào có thể đảm bảo được dữ liệu an toàn vĩnh viễn. Máy tính có thể bị hỏng. Virus có thể xóa hết đĩa cứng và còn nhiều nguyên nhân bất khả kháng khác như thiên tai, hoả hoạn.... Vì vậy phải có các biện pháp bảo vệ dữ liệu để tránh rủi ro ở mức thấp nhất. Một trong những cách đó là thực hiện sao lưu (backup) dữ liệu định kỳ.

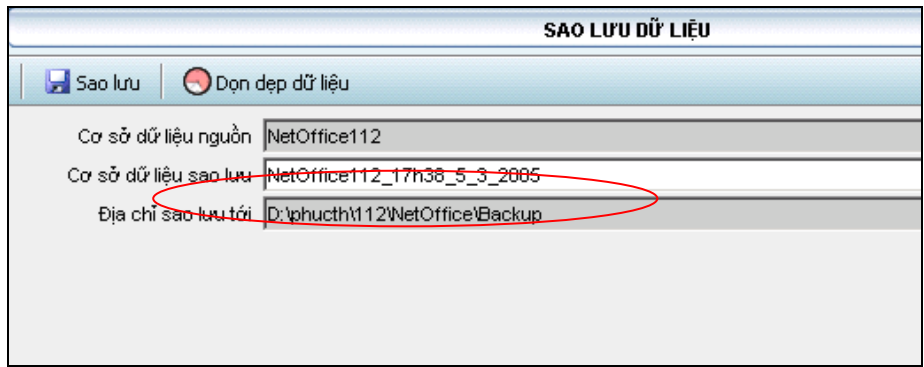

*Hình 1.15. Sao lưu dữ liệu*

Bạn có thể thực hiện công việc này dễ dàng và nhanh chóng bằng cách lựa chọn chức năng *Sao lưu dữ liệu* từ hệ thống thực đơn. Hệ thống đã điền tên CSDL sao lưu mặc định nhưng bạn hoàn toàn có thể sửa, sau đó chọn nút  $\langle \mathbf{E} \cdot \mathbf{S} \rangle$ lưu> để chấp nhận.

Hệ thống hỗ trợ chức năng dọn dẹp dữ liệu. Trong trang sao lưu dữ liệu nếu bạn bấm nút  $\langle$  Don dep dữ liệu thì tất cả thông tin về nhật ký sử dụng cách ba tháng trở về trước sẽ được xoá..

### **I.3.4. .Khôi phục dữ liệu**

Khi gặp sự cố về dữ liệu, nếu đã thực hiện sao lưu thì chẳng còn gì đáng sợ. Hệ thống cũng cung cấp cho người quản trị phương tiện phục hồi tự động từ một bản sao CSDL.

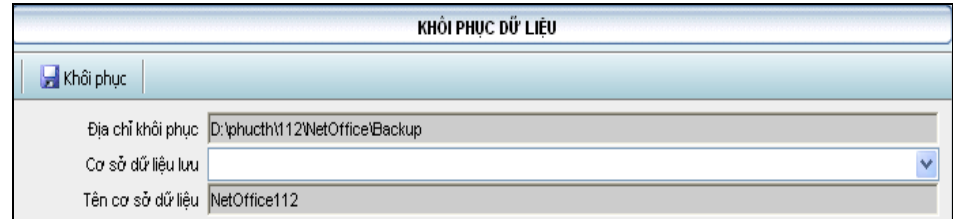

*Hình 1.16. Khôi phục dữ liệu*

### **I.3.5. Nhật ký sử dụng**

Để hỗ trợ cho công việc thống kê các sự kiện xảy ra khi hệ thống hoạt động, hệ thống tự động ghi nhật ký làm việc. Mỗi khi có người dùng đăng nhập hoặc có động tác sửa đổi dữ liệu thì hệ thống đều ghi lại.

Khi chọn chức năng *Nhật ký sử dụng* trong nhóm chức năng *Hệ thống* bạn sẽ thấy nhật ký sử dụng được sắp xếp theo chiều ngược về thời gian để bạn dễ quan sát những sự kiện mới nhất. Hệ thống cũng cung cấp công cu tìm kiếm cho phép bạn thống kê, tra cứu theo các tiêu chí khác nhau.

| NHẤT KÝ SỬ DUNG                   |                   |                                                              |          |  |  |  |  |
|-----------------------------------|-------------------|--------------------------------------------------------------|----------|--|--|--|--|
| <b>A</b> Tim kiếm                 |                   |                                                              |          |  |  |  |  |
| Thời gian Truy Cập                | Ho và tên         | Đia chỉ IP                                                   | Thao tác |  |  |  |  |
| 03/03/2005 12:04:57               | Trần Quang Hảo    | 192.168.1.26                                                 | Login    |  |  |  |  |
| 03/03/2005 11:59:47               | Administrator     | 192.168.1.26                                                 | Login    |  |  |  |  |
| 03/03/2005 11:55:36               | Administrator     | 192.168.1.3                                                  | Login    |  |  |  |  |
| 03/03/2005 11:47:52               | Administrator     | 192.168.1.27                                                 | Login    |  |  |  |  |
| 03/03/2005 11:43:00               | Trần Quang Hào    | 192.168.1.50                                                 | Login    |  |  |  |  |
| 03/03/2005 11:35:21               | Nguyễn Thị Quỳnh  | 192.168.1.27                                                 | Login    |  |  |  |  |
| 03/03/2005 11:33:47               | Administrator     | 192.168.1.27                                                 | Login    |  |  |  |  |
| 03/03/2005 11:33:20               | Nguyễn Thị Quỳnh  | 192.168.1.27                                                 | Login    |  |  |  |  |
| 03/03/2005 11:18:59               | Hoàng Trọng Quỳnh | 192.168.1.50                                                 | Login    |  |  |  |  |
| 03/03/2005 11:11:44               | Hoàng Trong Quỳnh | 192.168.1.50                                                 | Login    |  |  |  |  |
| 03/03/2005 11:01:45               | Administrator     | 192.168.1.75                                                 | Login    |  |  |  |  |
| 03/03/2005 10:47:32               | Administrator     | 192.168.1.3                                                  | Login    |  |  |  |  |
| 03/03/2005 10:45:16               | Administrator     | 192.168.1.3                                                  | Login    |  |  |  |  |
| 03/03/2005 9:56:11                | Hoàng Trong Quỳnh | 192.168.1.50                                                 | Login    |  |  |  |  |
| 03/03/2005 9:51:18                | Administrator     | 192.168.1.27                                                 | Login    |  |  |  |  |
| 03/03/2005 9:50:07<br>Trang 11/14 | A diministrator   | 10016813<br>$\blacksquare$ 11 12 13 14 $\blacktriangleright$ | Login    |  |  |  |  |

*Hình 1.17. Trang theo dõi nhật ký sử dụng chương trình*

# *I.4. Quản trị SMS portal*

Không phải bất cứ ai cũng được phép sử dụng tin nhắn vì phải trả tiền cho nhà cung cấp dịch vụ. Vì thế, về mặt hành chính phải thông báo cho các cán bộ chỉ được sử dụng tin nhắn cho việc công, còn phải có việc giám sát thực sự của người quản lý.

Khi quản trị quyền hạn, cần tạo ra một nhóm SMS. Nếu người nào không thuộc nhóm này thì các chức năng liên quan tới SMS sẽ bị cắt.

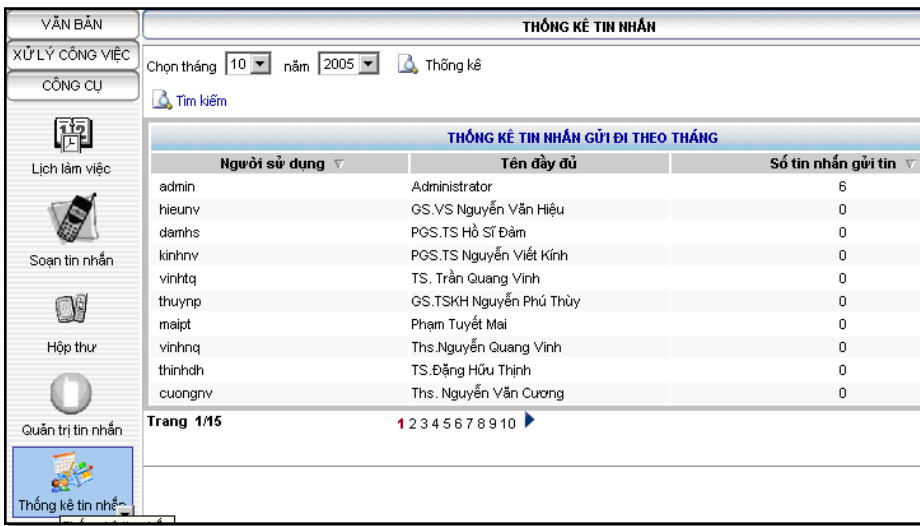

### *Hình 1.18. Thống kê tin nhắn*

Mặc dù vậy, về phương diện quản trị cũng vẫn phải kiểm soát người dùng có lạm dụng tin nhắn cho các mục đích riêng hay không. Vì thế hệ thống sẽ không cho người dùng bình thường tự ý xoá tin nhắn. Chỉ người có quyền quản trị được phép duyệt các tin nhắn được lưu lại và xoá khi cần thiết.

Người quản trị có thể thống kê tin nhắn để nắm được tình hình sử dụng tin nhắn cho các công việc chung. Người quản trị cũng có thể xem toàn bộ tin nhắn, hoặc lọc những tin nhắn theo thời gian và theo người để nắm được việc sử dụng tin nhắn có xác đáng hay không. Trang màn hình thống kê và xem tin nhắn được minh hoạ trong hình 1.18 và 1.19.

| VĂN BĂN                        | QUẢN TRI TIN NHẤN       |                     |                     |                                                           |                     |  |  |
|--------------------------------|-------------------------|---------------------|---------------------|-----------------------------------------------------------|---------------------|--|--|
| XỬ LÝ CÔNG VIỆC<br>CÔNG CU     | Nhân tin nhắn về        | Tin nhẫn qửi đi     | Tin nhẫn chờ qửi đi |                                                           |                     |  |  |
|                                | Từ ngày                 | Đến ngày            |                     | <b>A</b> Tim kiếm                                         |                     |  |  |
| 阠                              | Người nhận<br>Người gửi |                     |                     |                                                           |                     |  |  |
| Lich làm việc                  | Nauroi auti<br>Chon     |                     | Thời gian gửi       | Administrator >> Danh sách tin nhắn nhân về<br>Người nhân | Thời gian nhân      |  |  |
|                                | admin<br>п              | 02/10/2005 13:46:26 |                     | 0953330080                                                | 02/10/2005 13:46:26 |  |  |
|                                | п<br>admin              | 02/10/2005 11:47:11 |                     | 0989145325                                                | 02/10/2005 11:47:11 |  |  |
| Soan tin nhần                  | п<br>admin              | 02/10/2005 11:41:34 |                     | 0989145325                                                | 02/10/2005 11:41:34 |  |  |
| <b>D</b>                       | п<br>admin              | 02/10/2005 11:41:09 |                     | 0989145235                                                | 02/10/2005 11:41:09 |  |  |
|                                | г<br>admin              | 02/10/2005 11:33:16 |                     | 0914373793                                                | 02/10/2005 11:33:16 |  |  |
| Hộp thư                        | ┍<br>admin              | 02/10/2005 11:31:38 |                     | 0989145325                                                | 02/10/2005 11:31:38 |  |  |
|                                | admin                   | 22/08/2005 16:15:00 |                     | dungdv                                                    | 22/08/2005 16:15:00 |  |  |
| Quản trị tin Quản trị tin nhắn | admin                   | 22/08/2005 16:00:00 |                     | dungdy                                                    | 22/08/2005 16:00:00 |  |  |
|                                | admin                   | 22/08/2005 15:51:11 |                     | dungdy                                                    | 22/08/2005 15:51:11 |  |  |
| Thống kê tin nhề vị            | п<br>admin              | 22/08/2005 15:49:19 |                     | dungdy,0912512435                                         | 22/08/2005 15:49:19 |  |  |

*Hình 1.19. Xem và lọc tin nhắn*